### Scenario

The IT team at the headquarters has the rights to configure teams accounts and manage devices. When the IT team wants to configure devices and log in to accounts remotely without the branch being manned or needing much on-site help. By using Yealink Management Cloud Service can easily complete configuration.

### YMCS

Yealink Management Cloud Service (YMCS), as a real-time, online, unified and graphical management platform provided by Yealink for the enterprises to use Yealink devices, can help the enterprises to redirect, deploy, manage, analyze, monitor devices and so on.

### Supported Version

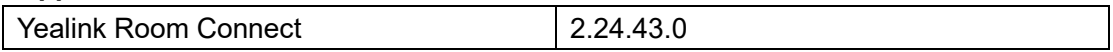

### Case Operation Procedure

- Case 1: Add Devices to YMCS
- Case 2: Remote Configure Device Account
- Case 3: Remote Configure Custom Theme Image

### Case 1: Add Devices to YMCS

Make sure the devices are powered up and connected to the network. The MTR can be configured even out of the box.

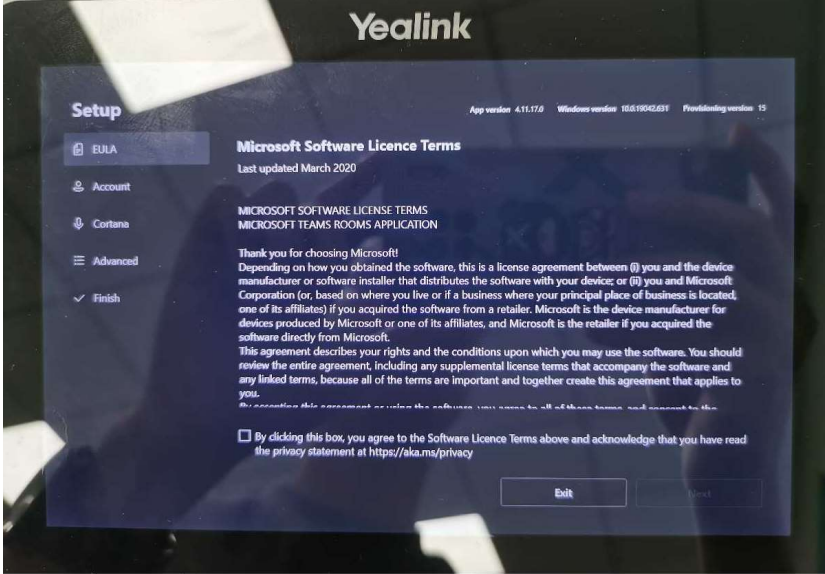

You can add one single device or several devices at a time.

### Method 1: Add one single device to YMCS at a time

- a. Login YMCS.
- b. Navigate to Device Management->Room System.
- c. Click "Add Device".

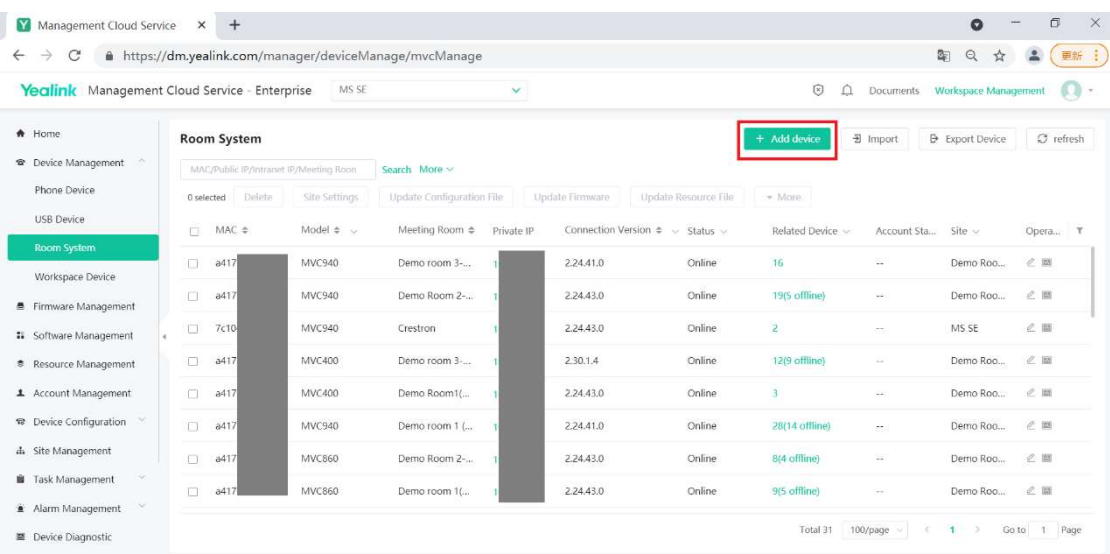

## d. Add device.

- I. Select the site and model.
- II. Enter correct MAC and Machine ID of the device.
- III. Click "OK".

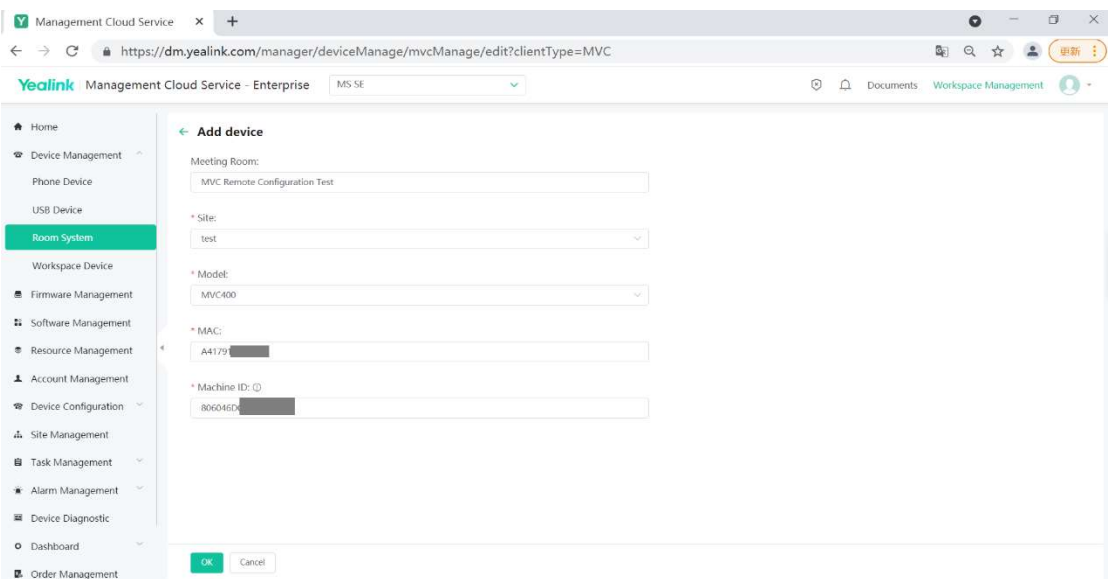

## Method 2: Add several devices to YMCS at a time

- a. Login YMCS.
- b. Navigate to Device Management->Room System.
- c. Click "Import".

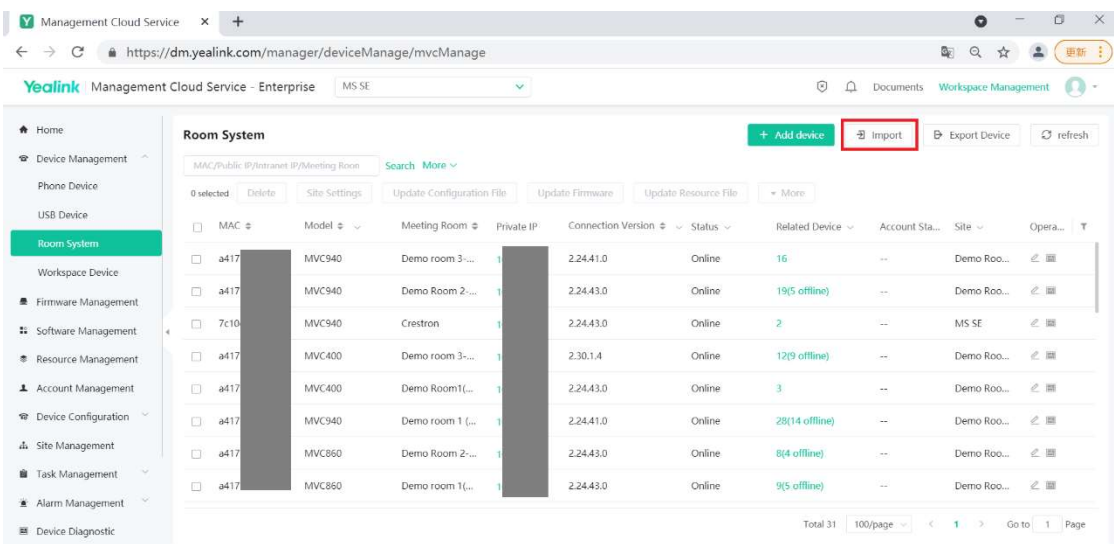

### d. Click "Download template"

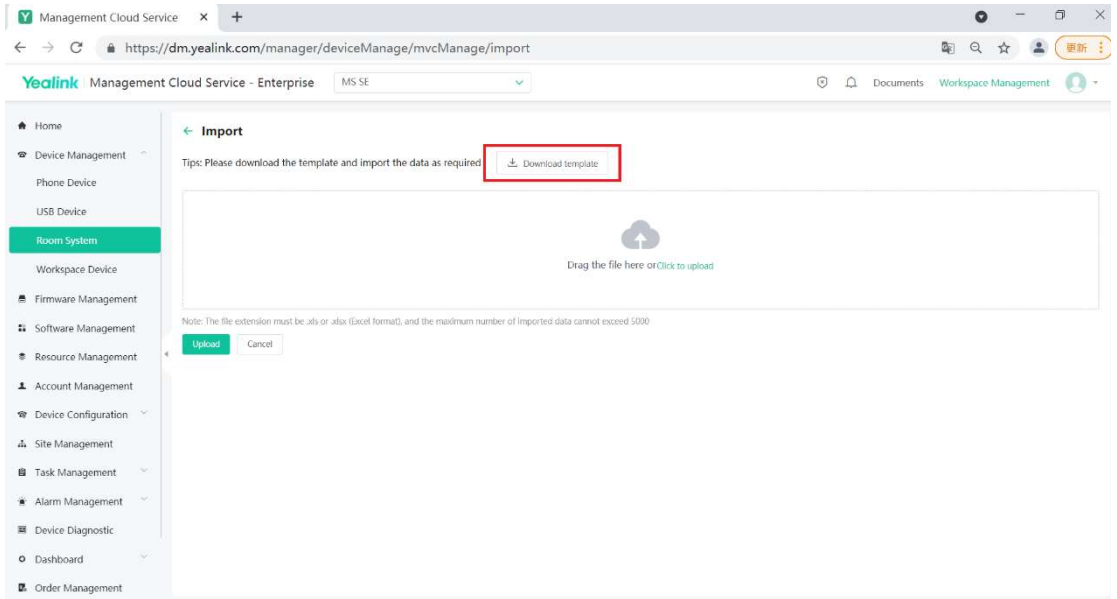

The data file template is as follows.

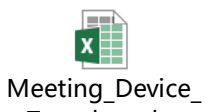

Template.xlsx

Note: The file extension must be .xls or .xlsx (Excel format), and the maximum number of imported data cannot exceed 5000.

e. Fill in the column with correct device information.

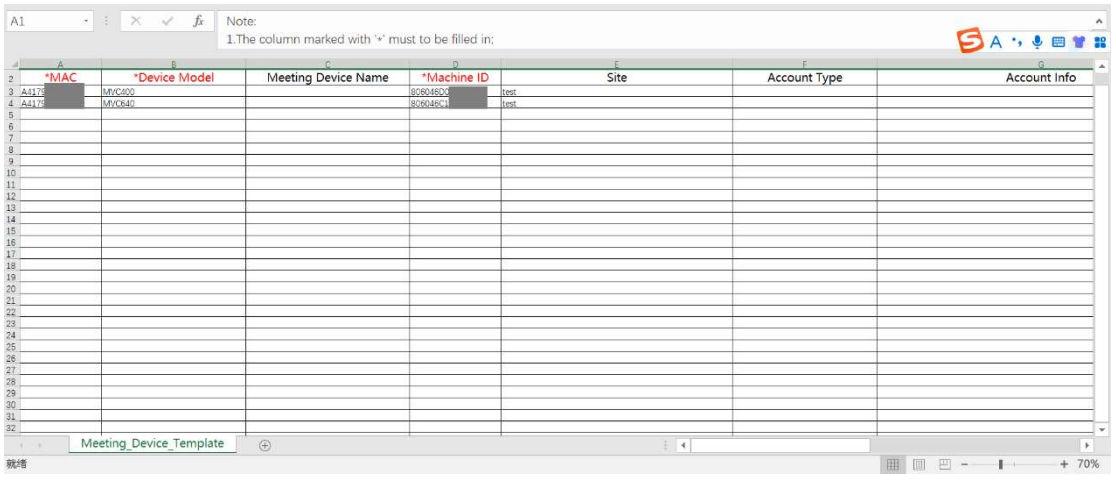

f. Select the newly created data file from local and upload.

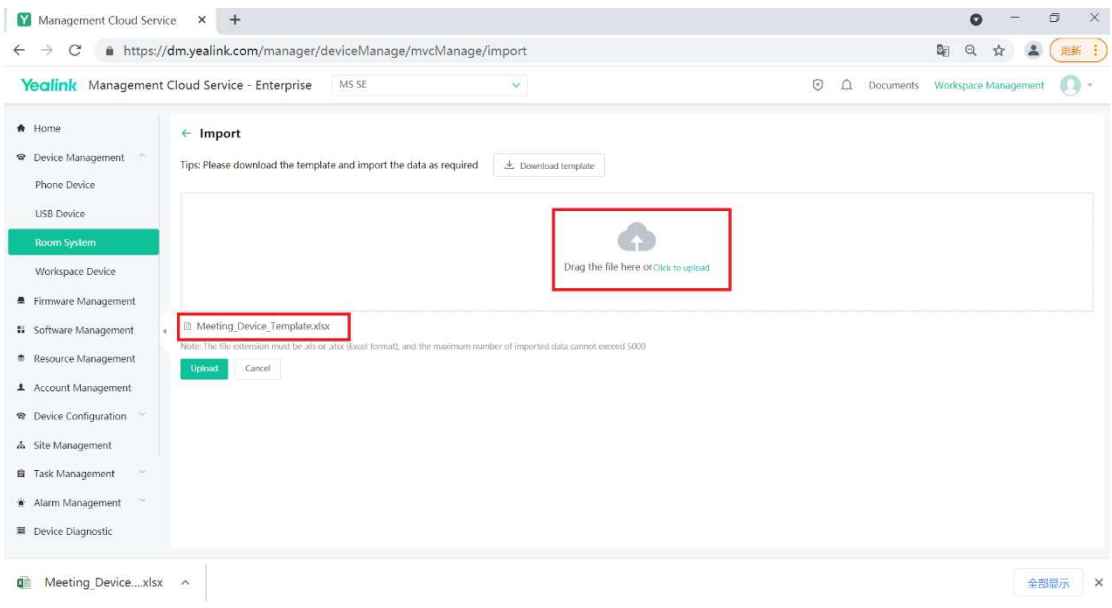

### So the devices can be added in batches.

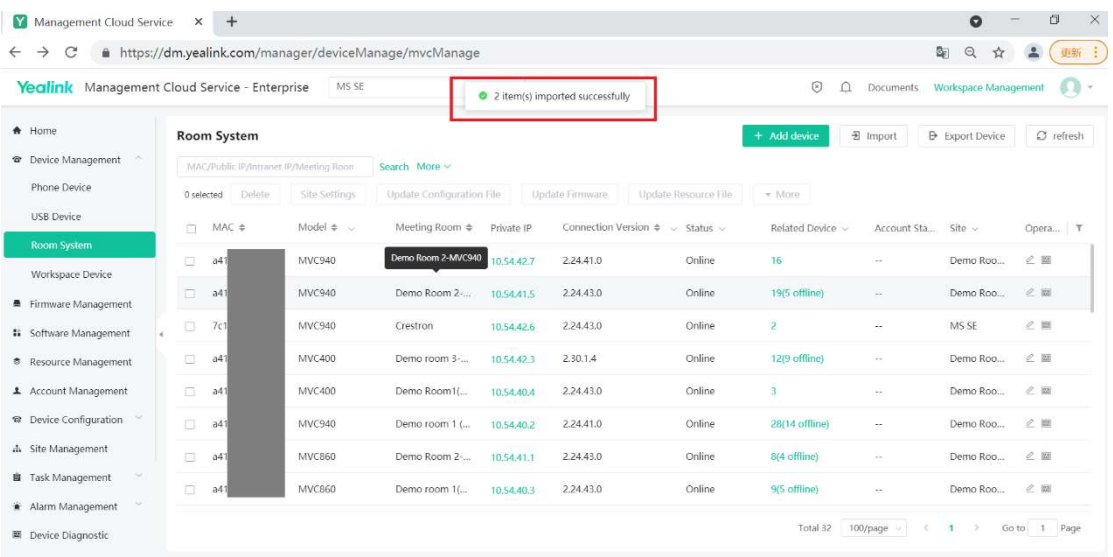

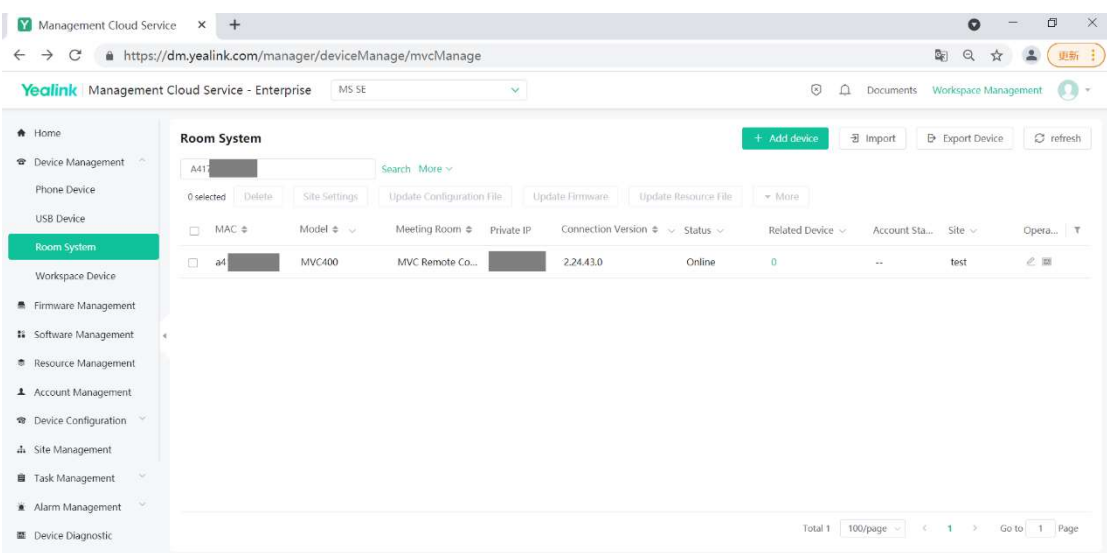

# Case 2: Remote Configure Device Account Step 1: Create an XML configuration file

Any text editor can be used to create a settings file. The sample SkypeSettings.xml (required file name) configuration file is as follows. The **XML Elements** table in Reference explains the elements.

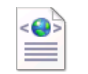

SkypeSettings.xml

If a variable value is of the wrong type, elements are out of order, elements are unclosed, or another error is found, the XML file is badly formed. While processing a badly formed XML file, settings found up to the point where the error occurs are applied, then the rest of the file is ignored. Any unknown elements in the XML are ignored. If a parameter is omitted, it remains unchanged on the device. If a parameter value is invalid, its prior value remains unchanged.

To configure Teams device account, SkypeSignInAddress, ExchangeAddress and Password are the necessary elements need to be filled in. The parameters are the same one used for the Skype for Business device account sign-in.

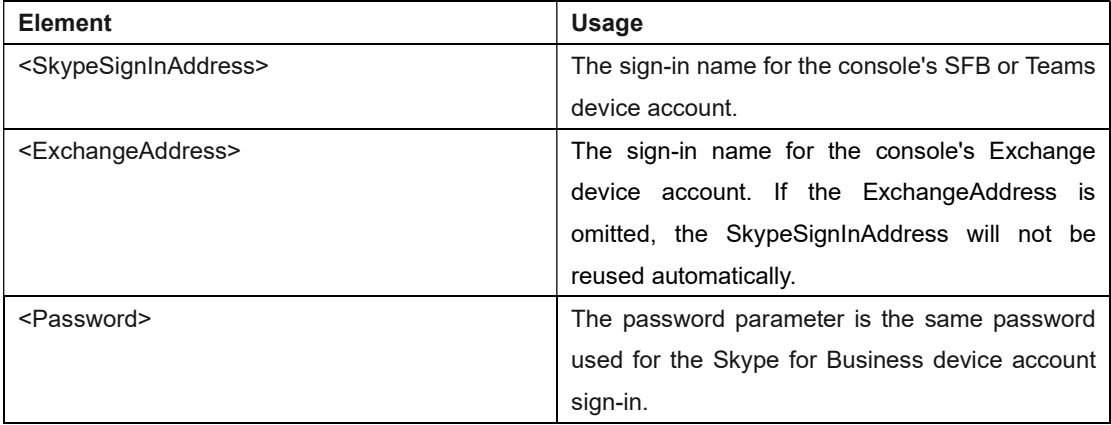

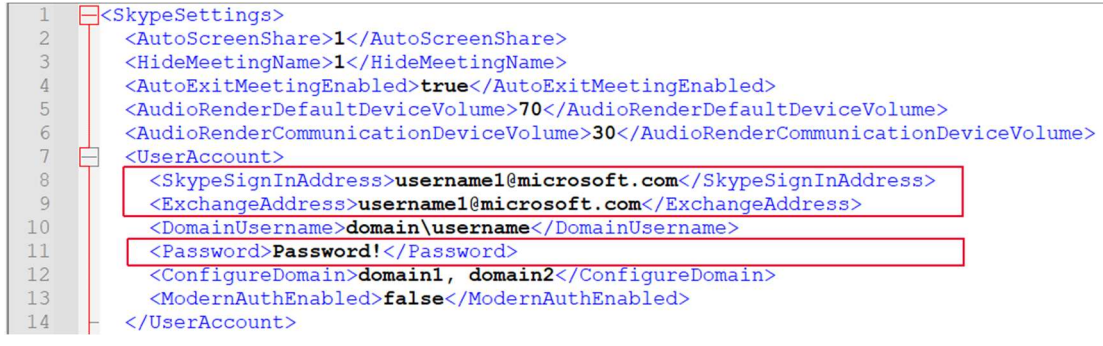

## Step 2: Add resource to YMCS

a. Navigate to Resource Management.

## b. Click "Add Resource".

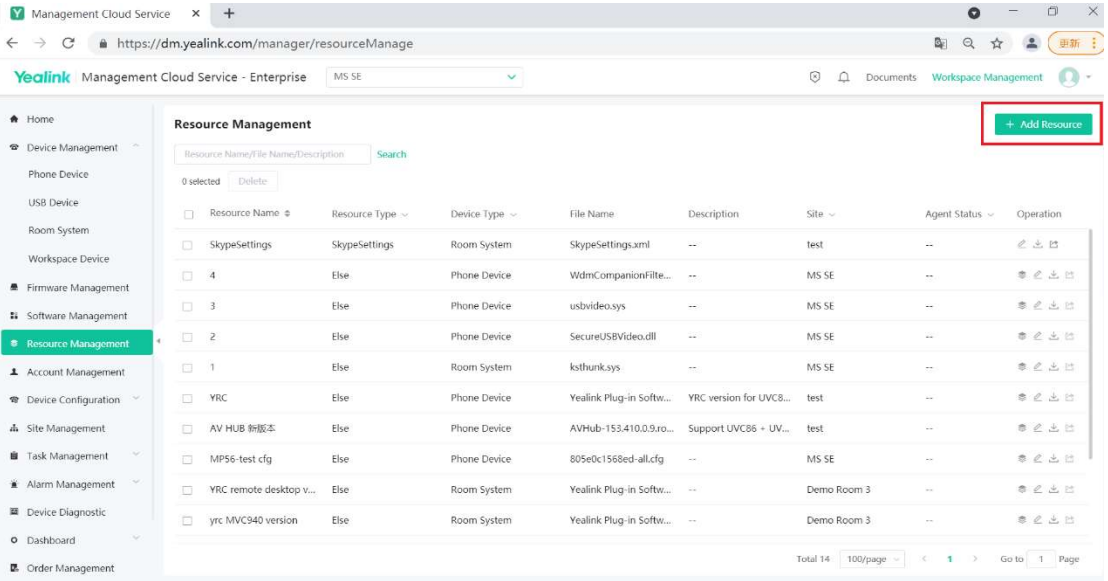

#### c. Add Resource.

I. Select Room System and SkypeSettings.

- II. Enter resource name and site.
- III. Select the SkypeSettings.xml file from local and upload.

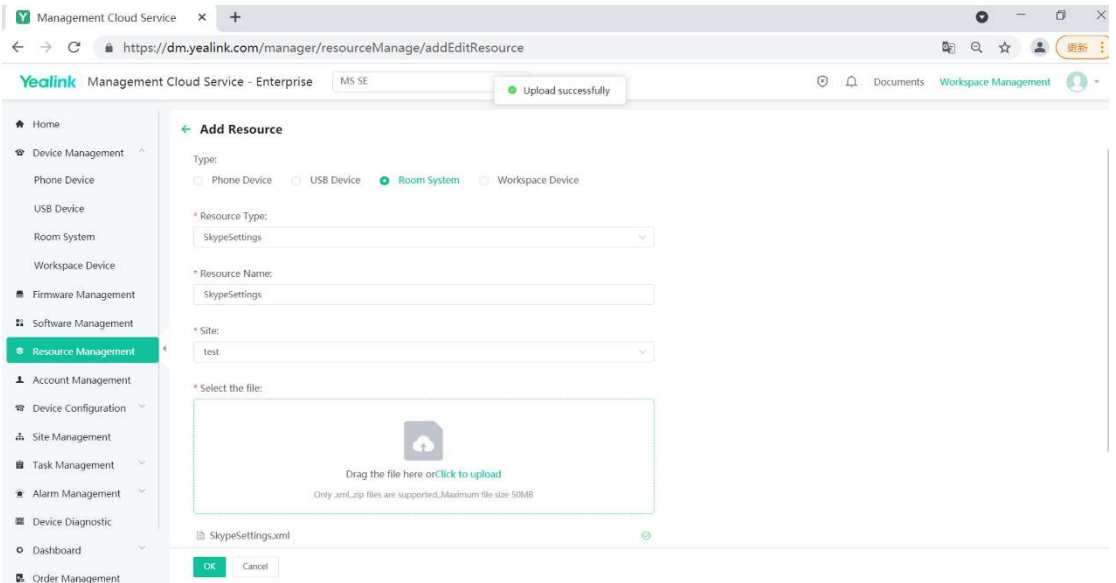

### Step 3: Device Resource Update

- a. Navigate to Room Management.
- b. Select the device to be configured and click "Update Resource File".

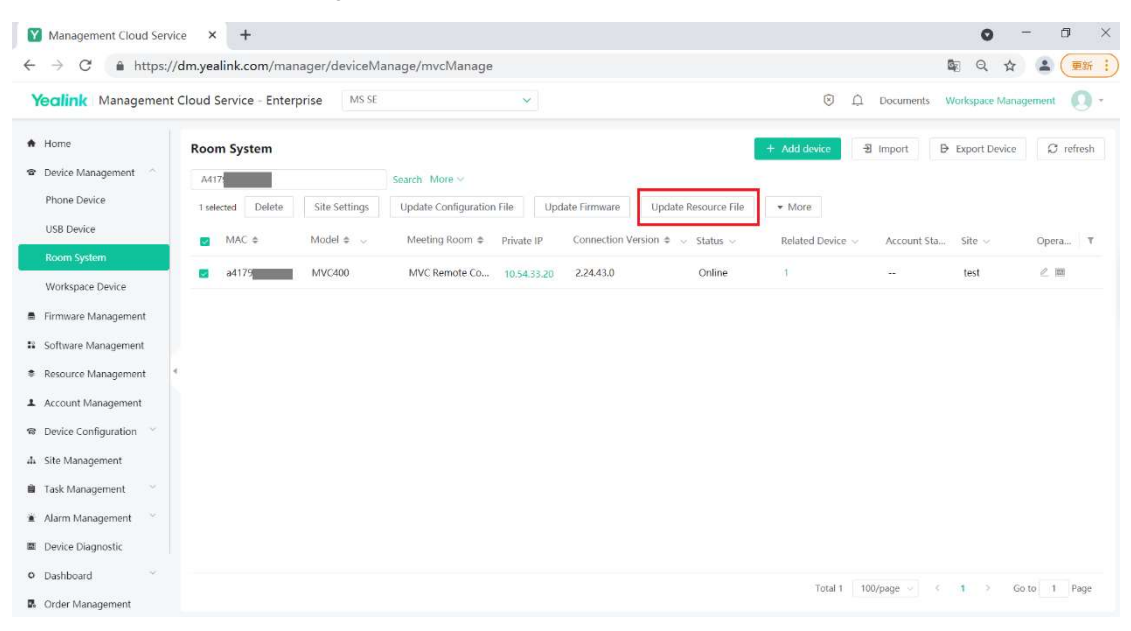

c. Select available resource you just uploaded and click "OK". Then the device will reboot automatically.

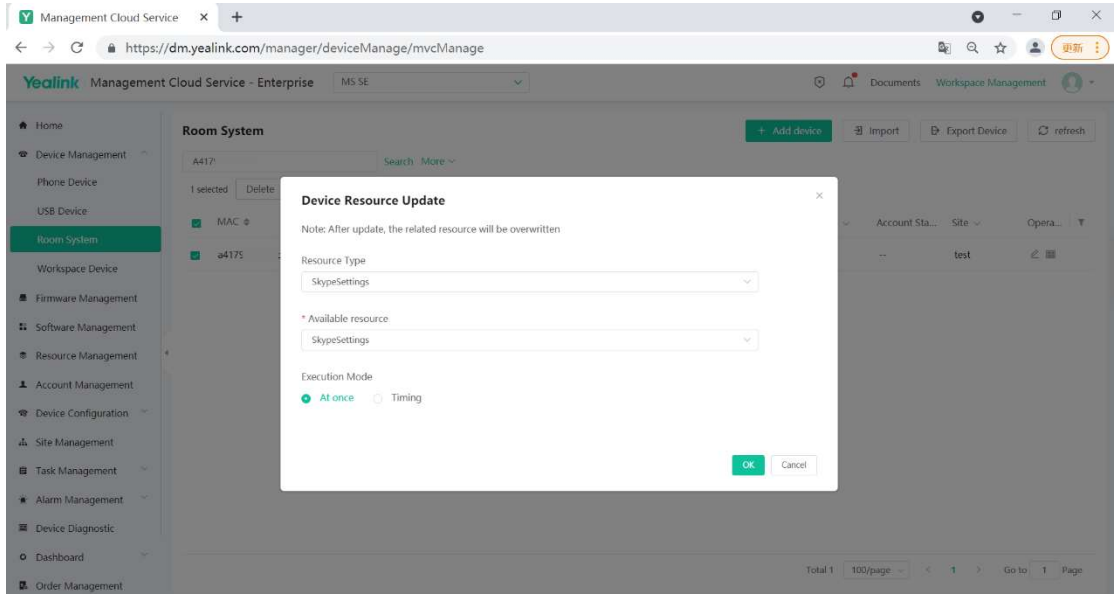

So the device will successfully login the Skype for Business device account by creating XML configuration file on YMCS.

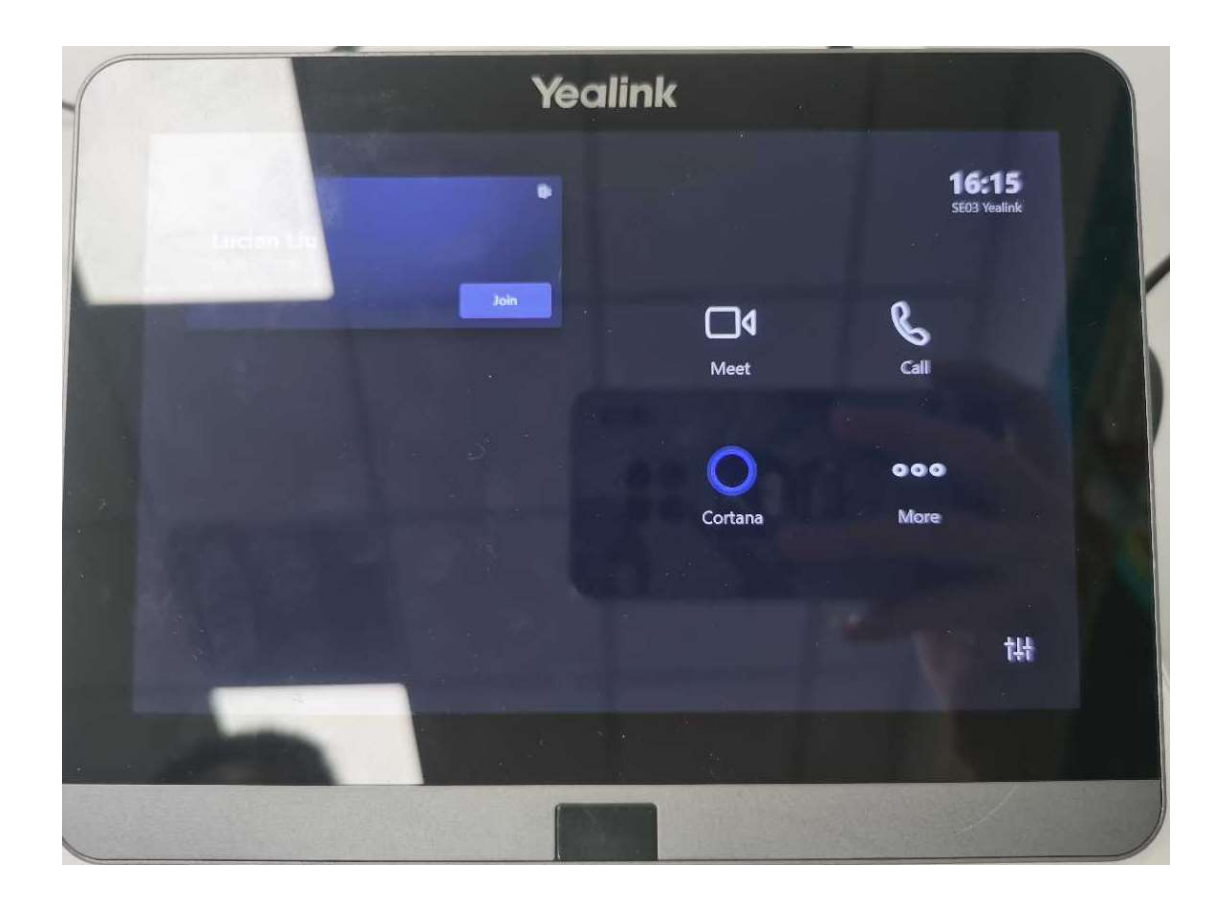

## Case 3: Remote Configure Custom Theme Image Step 1: Place the custom theme image

The custom theme image file must be placed in the folder below:

C:\Users\Skype\AppData\Local\Packages\Microsoft.SkypeRoomSystem\_8wekyb3d8bbwe\LocalState

The image file should be exactly 3840X1080 pixels and must be one of the following file formats: jpg, jpeg, png and bmp.

The XML configuration file must be updated at device startup to recognize the theme image. Once the new XML file is processed and deleted, the theme graphic file is deleted from the directory.

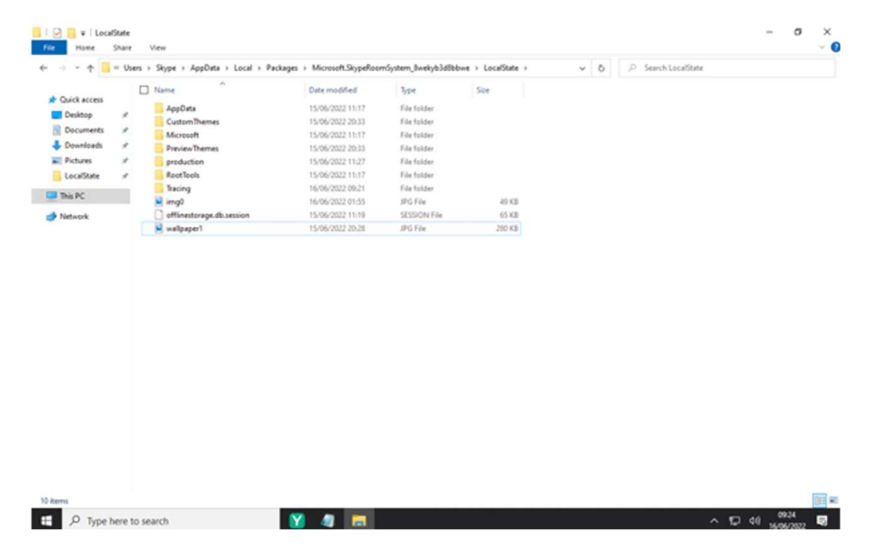

Step 2: Create an XML configuration file

Enter the file name and extension in the <CustomThemeImageUrl> variable. Here we take wallpaper1.jpg

as an example.

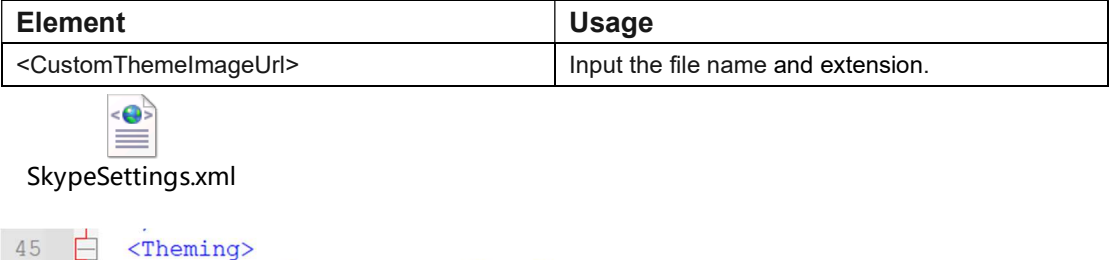

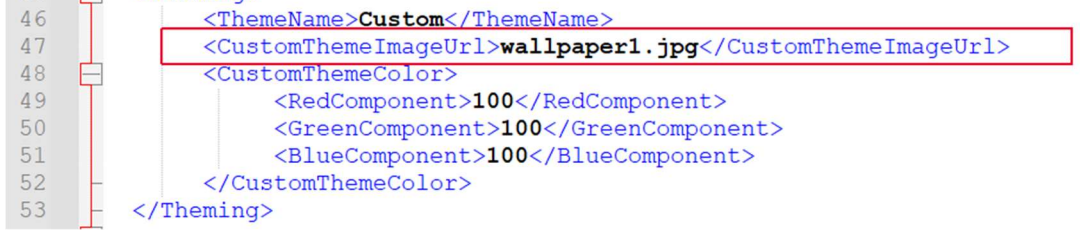

## Step 3: Add resource to YMCS

## a. Navigate to Resource Management.

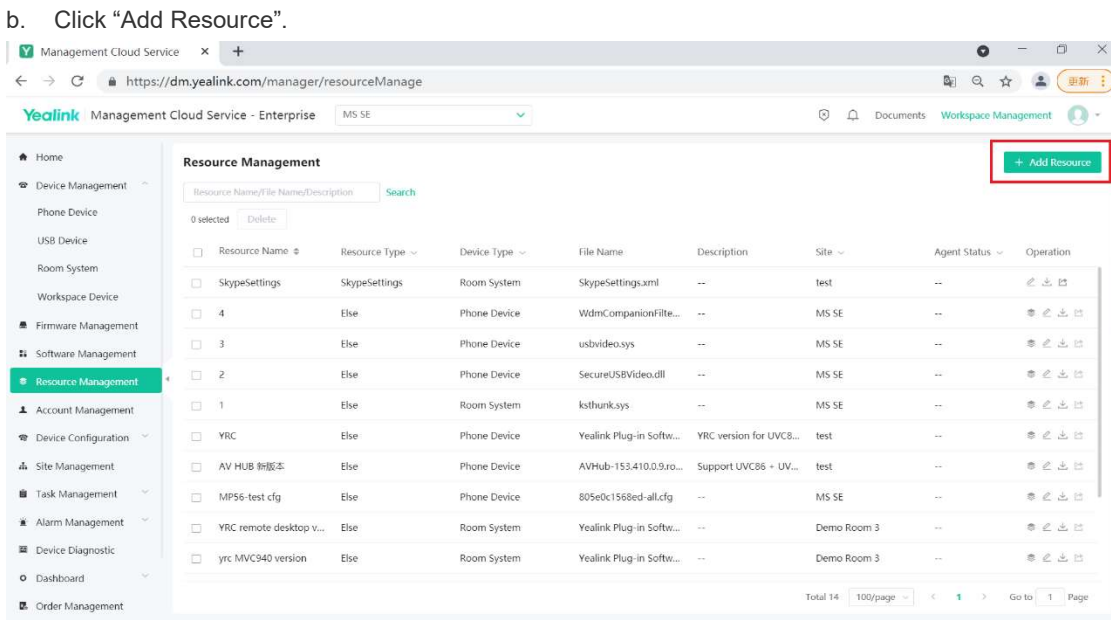

c. Add Resource.

I. Select Room System and SkypeSettings.

II. Enter resource name and site.

III. Select the newly created SkypeSettings.xml file from local and upload.

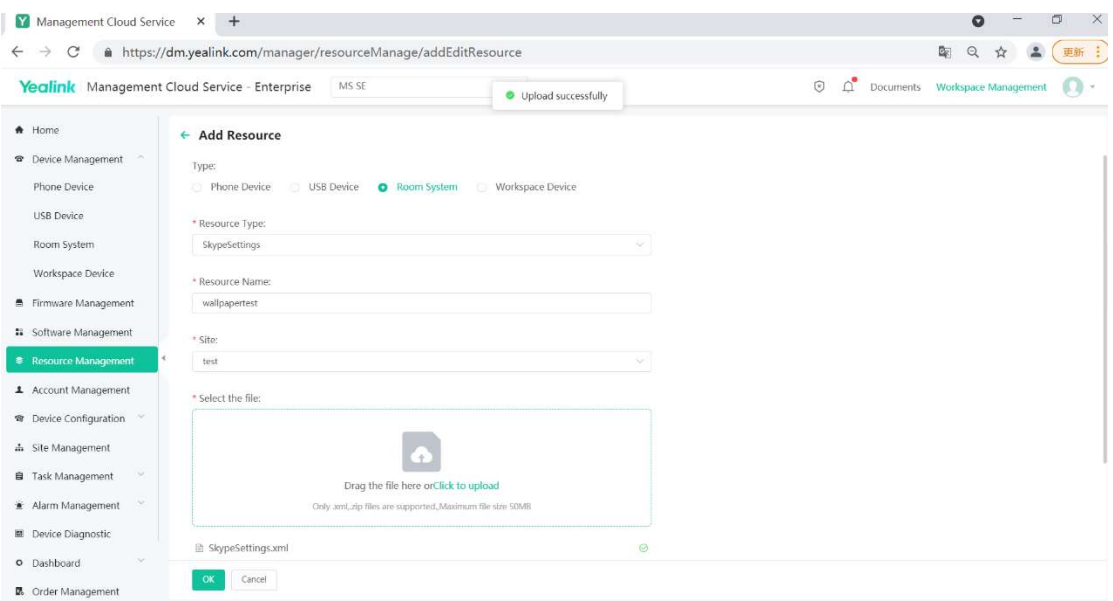

# Step 4: Device Resource Update

- a. Navigate to Room Management.
- b. Select the device to be configured and click "Update Resource File".

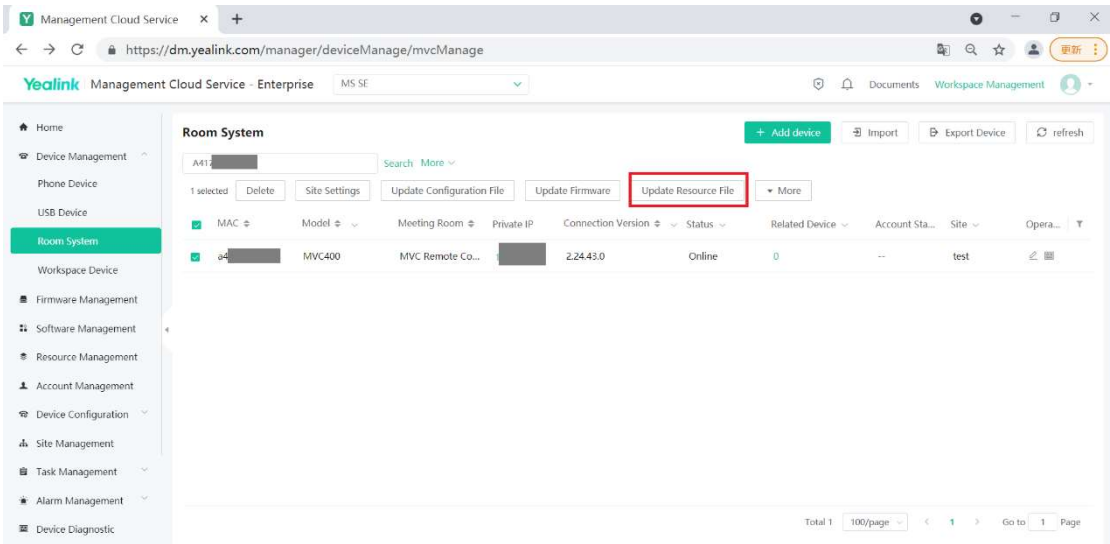

c. Select available resource newly uploaded and click "OK". Then the device will reboot automatically.

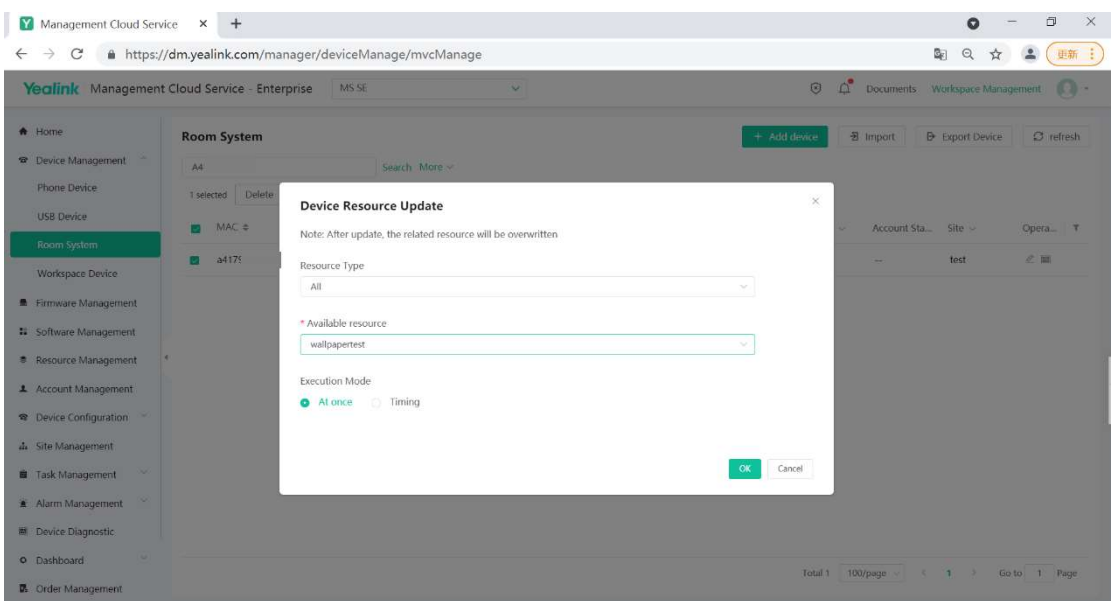

So the custom theme image can be seen on the display.

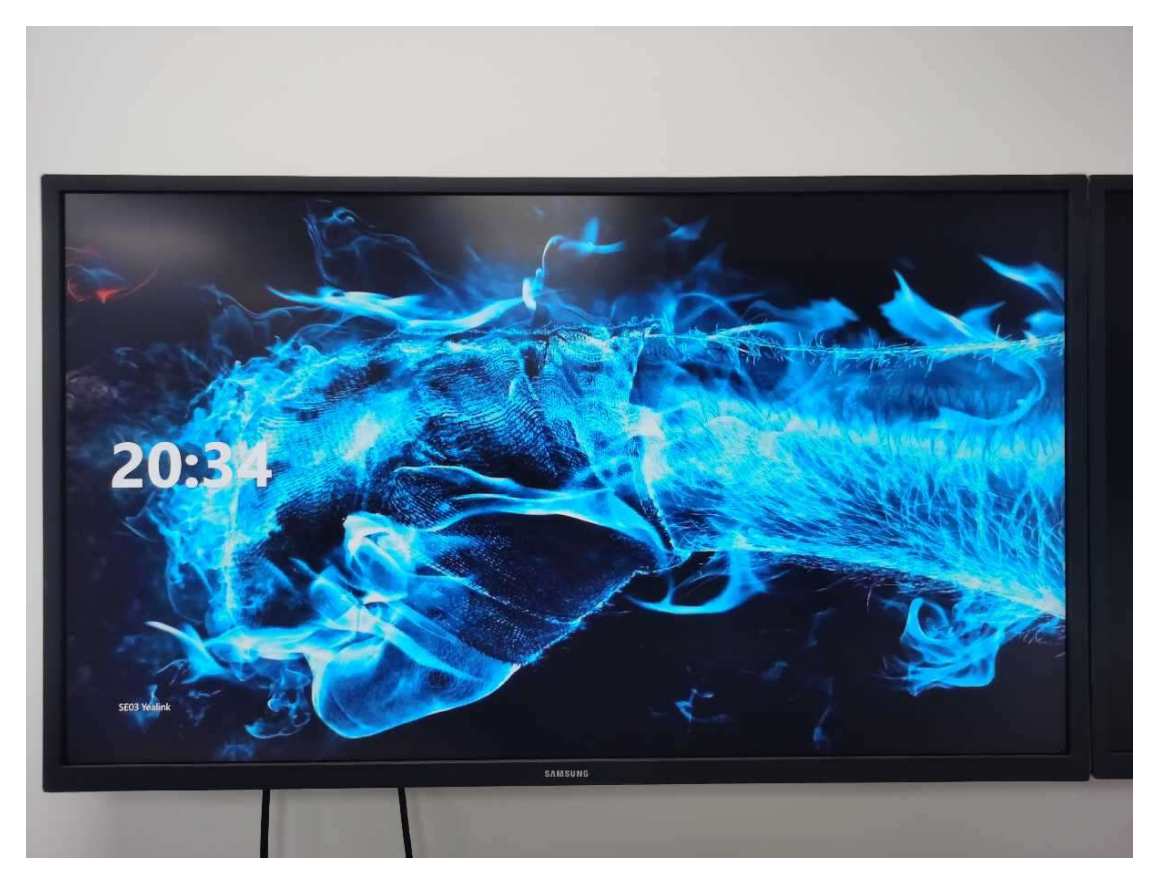

## Reference

https://docs.microsoft.com/en-us/microsoftteams/rooms/xml-config-file#create-an-xml-configuration-file